## 【日本塑性加工学会 講演原稿 PDF 化手順】

1. 準備 ~個人情報の削除~ (必要であれば行う)

(1)検査対象の Word 文書を開く.

- (2)【ファイル】 タブをクリックして, 【名前を付けて保存】 を選択し,【ファイル名】 ボックスに名前を入力して元の文書のコピーを保存する.
- (3)元の文書のコピーで,【ファイル】-【情報】 をクリックし,【共有準備]】の 【問題 のチェック】から【ドキュメント検査】 をクリックする.
- (4)【ドキュメント検査】のダイアログ ボックスで,検査対象のデータの種類に対応する チェック ボックスをオンにし,【検査】 をクリックする.
- (5)【ドキュメント検査】 ダイアログ ボックスで検査結果を確認し,そのままでよけれ ば,検査結果の隣にある【すべて削除】 をクリックする.
- 2. Word を使用した PDF 化文書の保存 (以下の方法は Word2007 以降の標準機能による)
- 2・1 Word 文書の保存オプションの設定
	- (1)対象となる Word 文書で,【ファイル】-【オプション】-【保存】を選択し,【ファ イルにフォントを埋め込む】の項目の【文書で使用されている文字だけを埋め込む(フ ァイルサイズを縮小する場合)】にチェックを付ける.

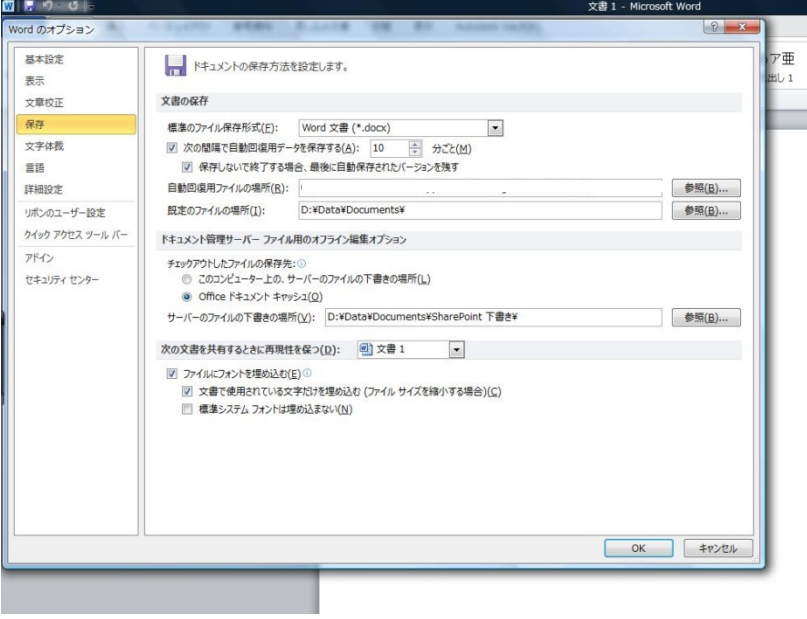

(2)【OK】をクリックし,設定を保存する.

2・2 PDF 化をして保存する

(1)【ファイル】-【名前を付けて保存】を選択し,【ファイルの種類】タブより,【PDF(\*.pdf)】 を選択する.

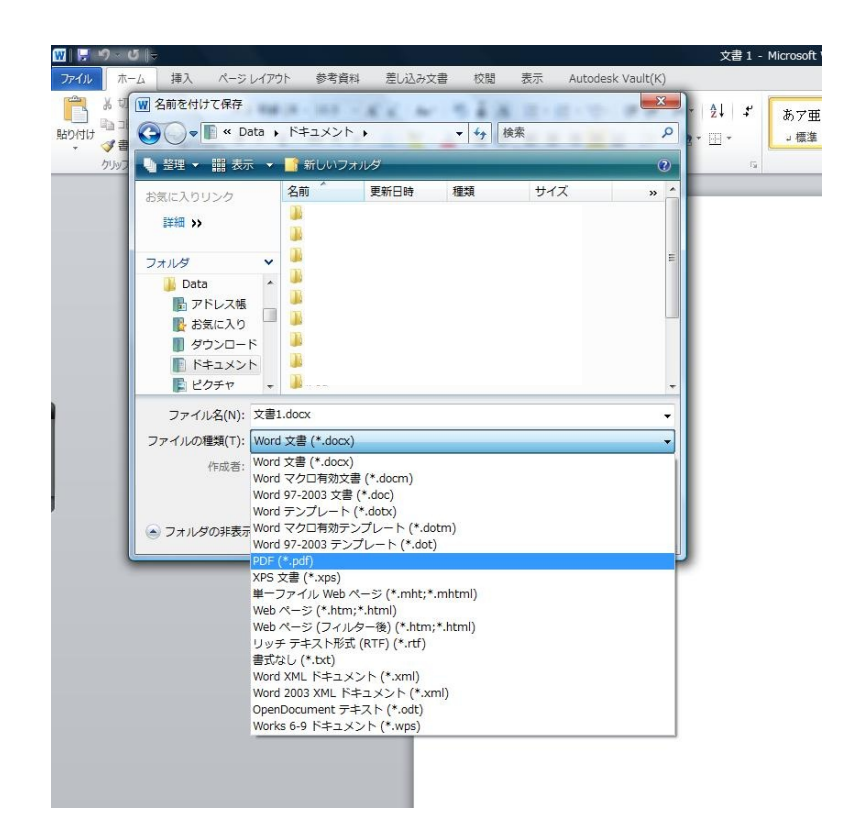

(2)【最適化】の項目の,【標準(オンライン発行および印刷)】の項目にチェックが入って いることを確認する.チェックがない場合はチェックを付ける.

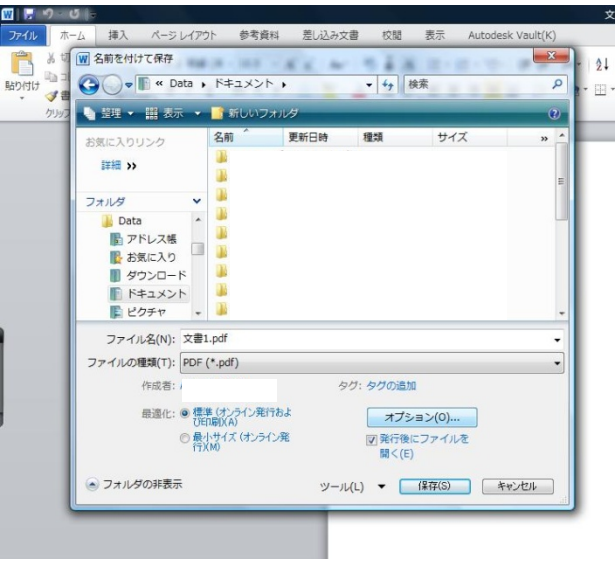

(3)【オプション】ボタンをクリックし,【PDF のオプション】の項目で,【ISO 19005-1 に準拠(PDF/A)】のチェックボックスにチェックがない場合はチェックを付ける.

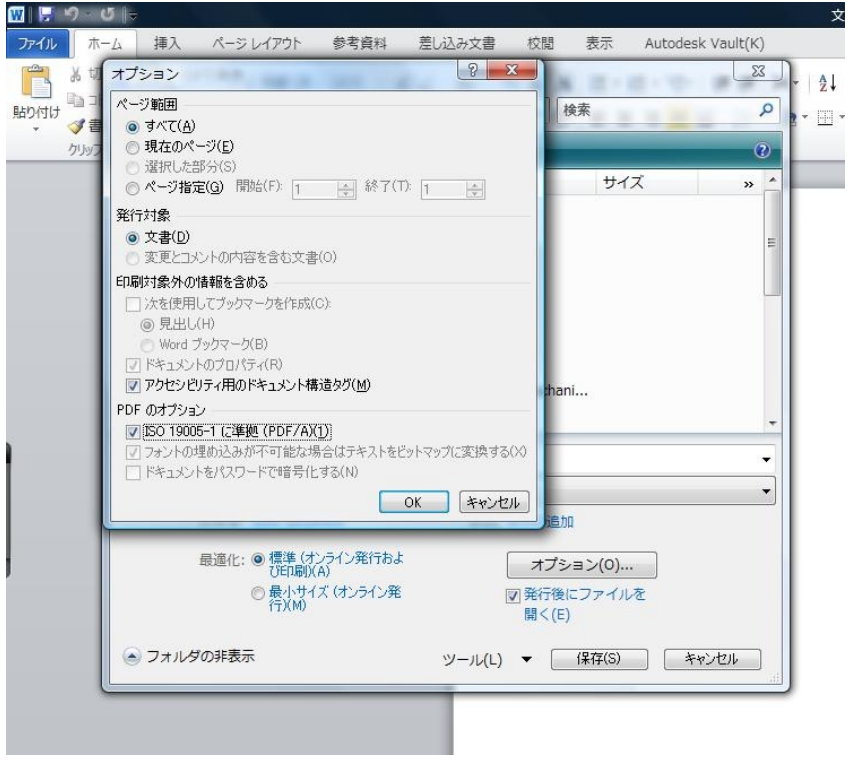

\*注意\*

上記(3)の方法で,Word 文書で使用されるフォント情報が画面通りで PDF 化されるが, 万一異なる場合は,【PDF のオプション】で,【フォントの埋め込みが不可能な場合はテ キストボックスをビットマップに変換する】の項目のチェックのみとする.

(4)【ファイル名】ボックスにファイル名を入力し,【保存】ボタンをクリック.

\*補足\*

【名前を付けて保存】ウィンドウの【発行後にファイルを開く】にチェックがあった 場合は,ファイル保存後に PDF ファイルが開かれる.このとき Adobe Reader のような PDF ファイルを閲覧できるソフトウェアがインストールされている必要がある.

## 3.一太郎を使用した PDF 化文書の保存

一太郎には、標準機能として"PDF による文書保存"は実装されていない(バージョン によって異なる)ので, Just PDF のようなアドインが必要となる.